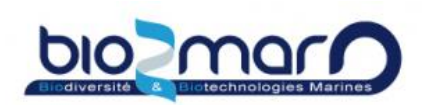

## **Demande d'accès sur une ressource ( Personnels hors OOB)**

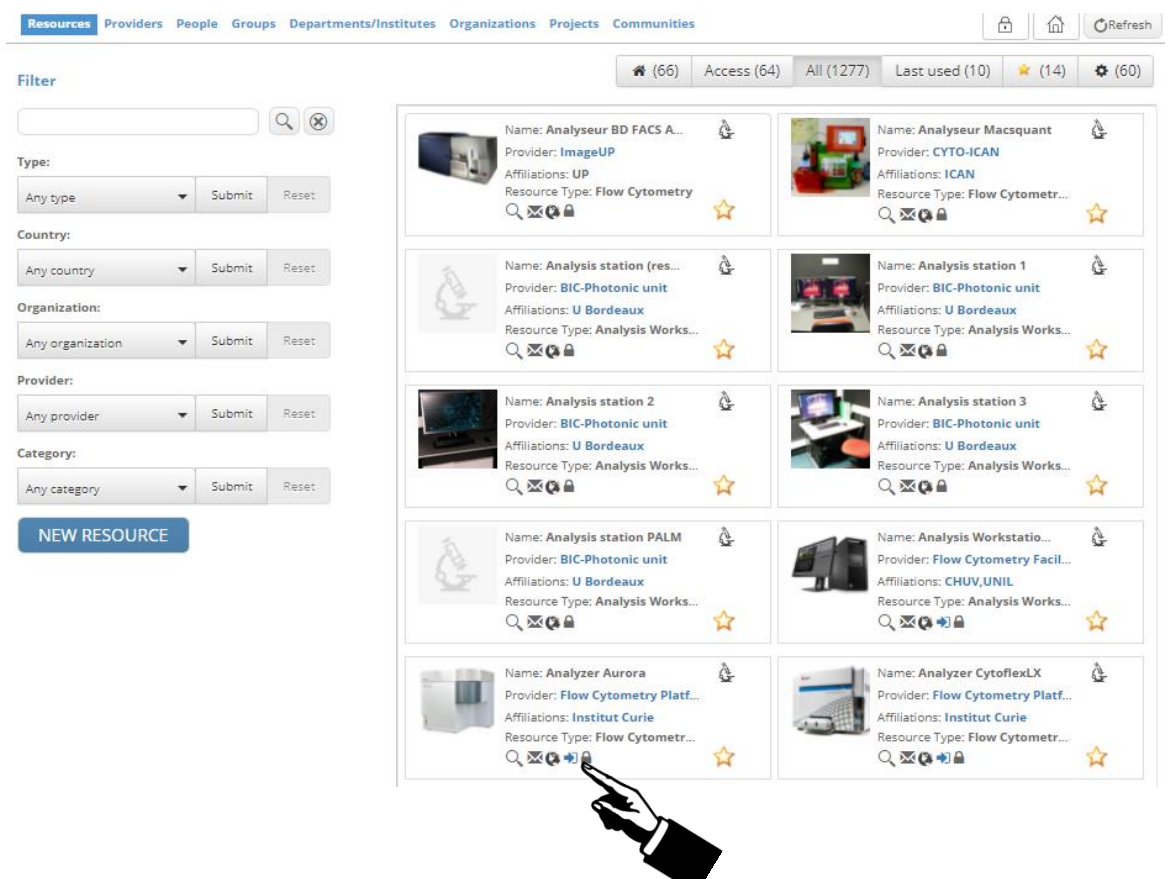

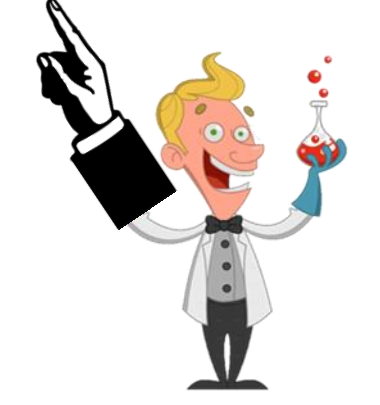

 $\rightarrow$  Sélectionnez pour soumettre votre demande d'accès. Après validation de la part de Bio2Mar, vous pourrez demander les « training » sur chaque ressource pour pouvoir utiliser les appareils en autonomie.

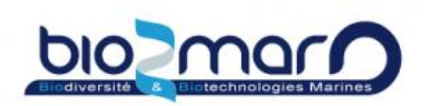

## **Demande de formation sur un appareil**

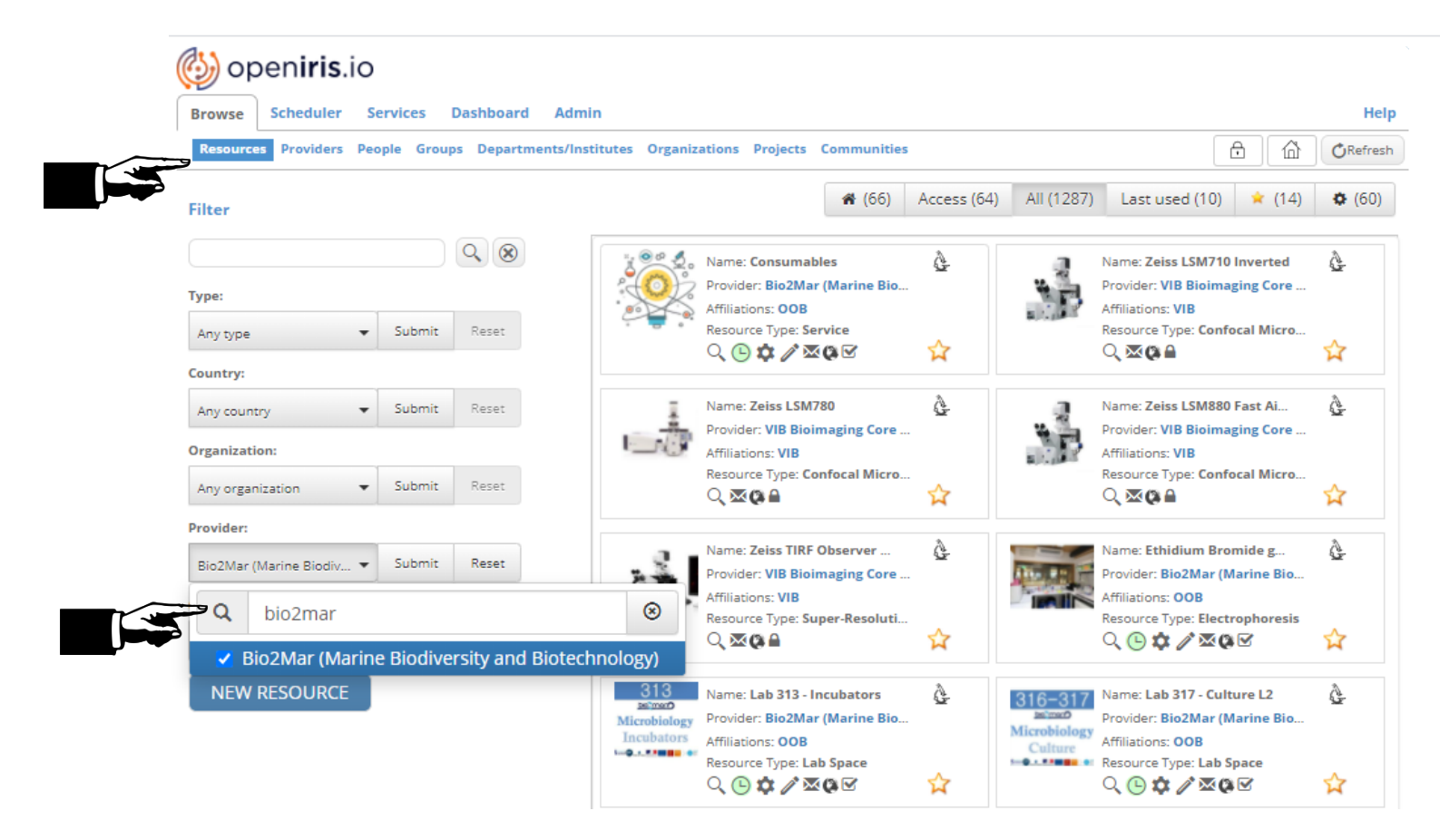

- 1-Selectionner Browse > Resources
- 2- Rechercher Bio2Mar dans la liste des provider et soumettre la recherche.

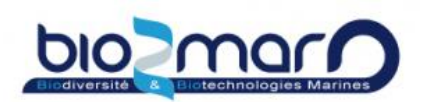

#### **Demande de formation sur un appareil**

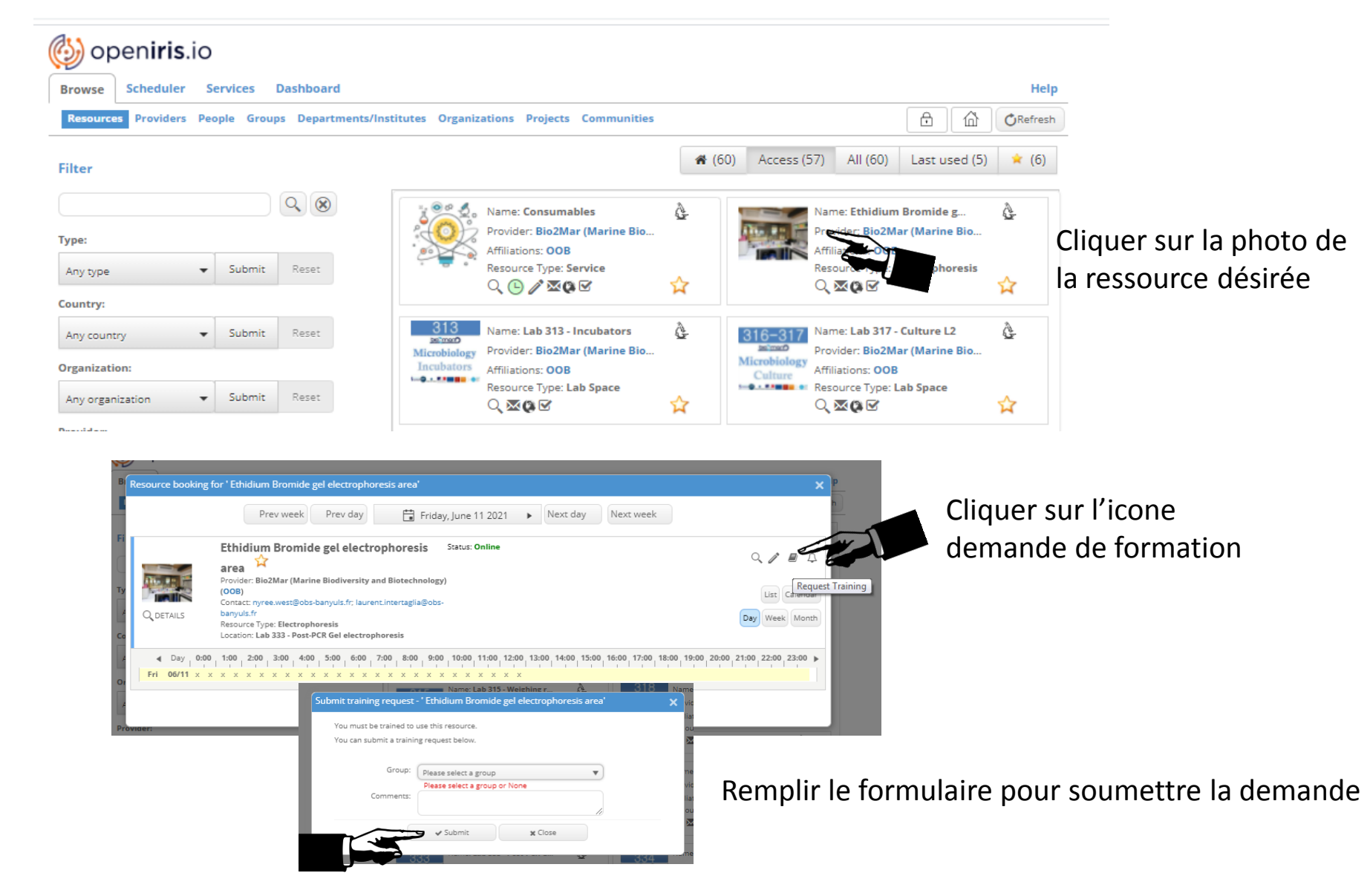

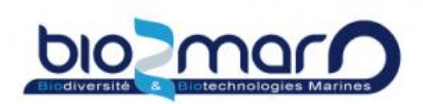

## **Demande de formation sur un appareil**

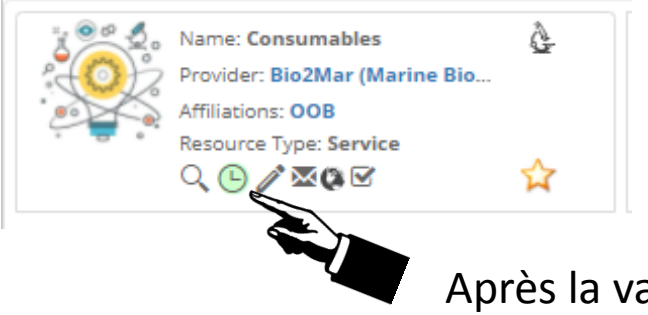

Après la validation de votre formation, une horloge verte

apparait; cliquer dessus pour soumettre vos réservations !

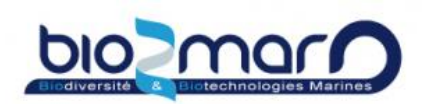

### **Retrouvez directement vos appareils préférés**

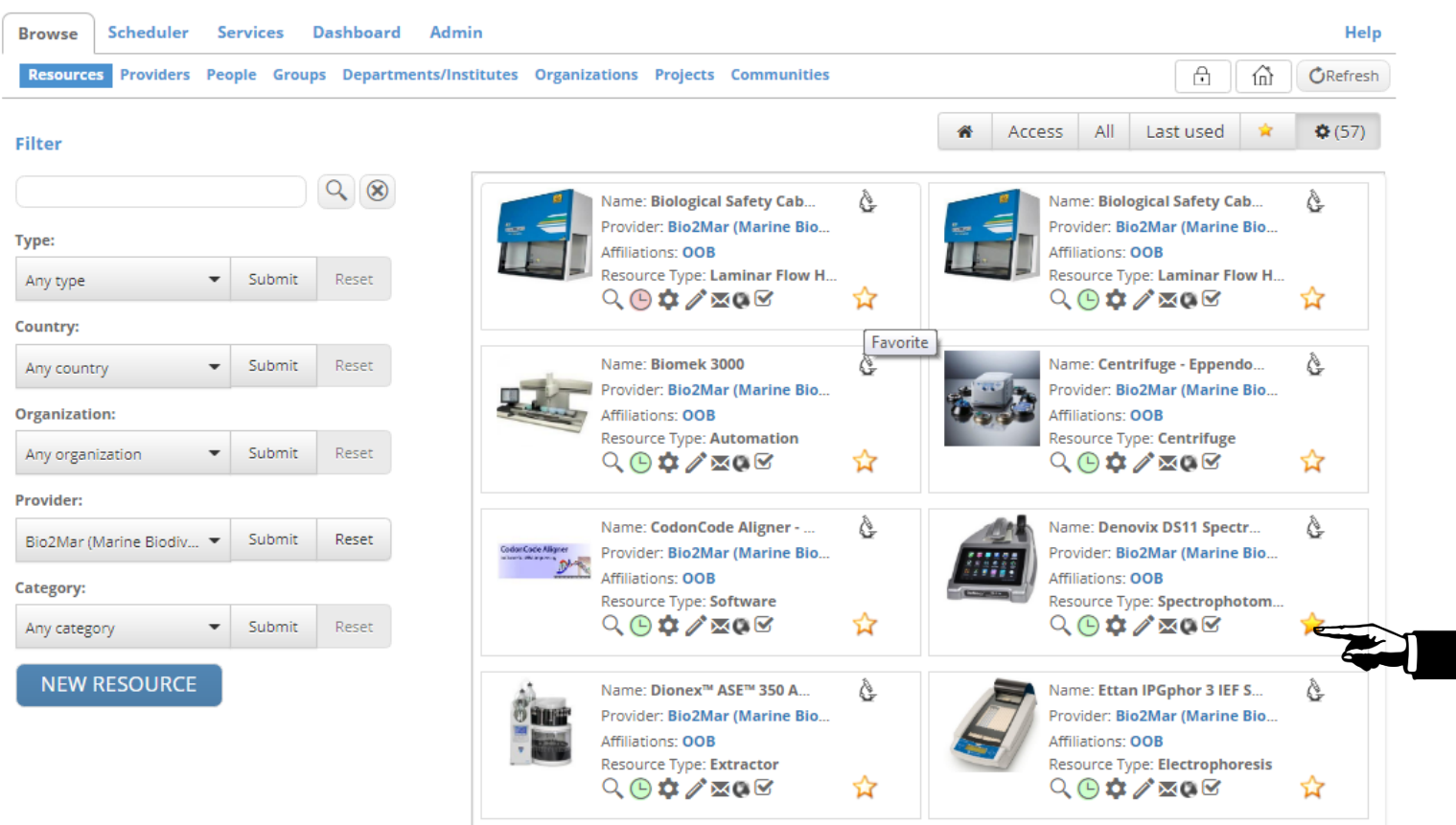

 $\rightarrow$  Sélectionnez l'étoile jaune pour ajouter l'appareil dans vos favoris.

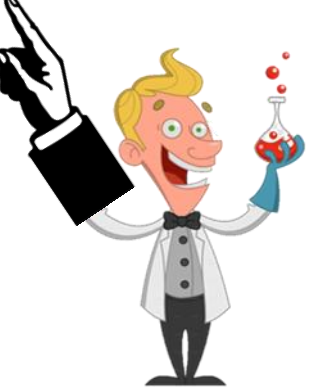

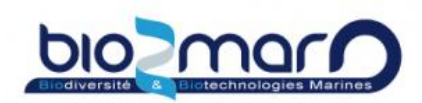

### $\triangleright$  Retrouvez directement vos appareils préférés

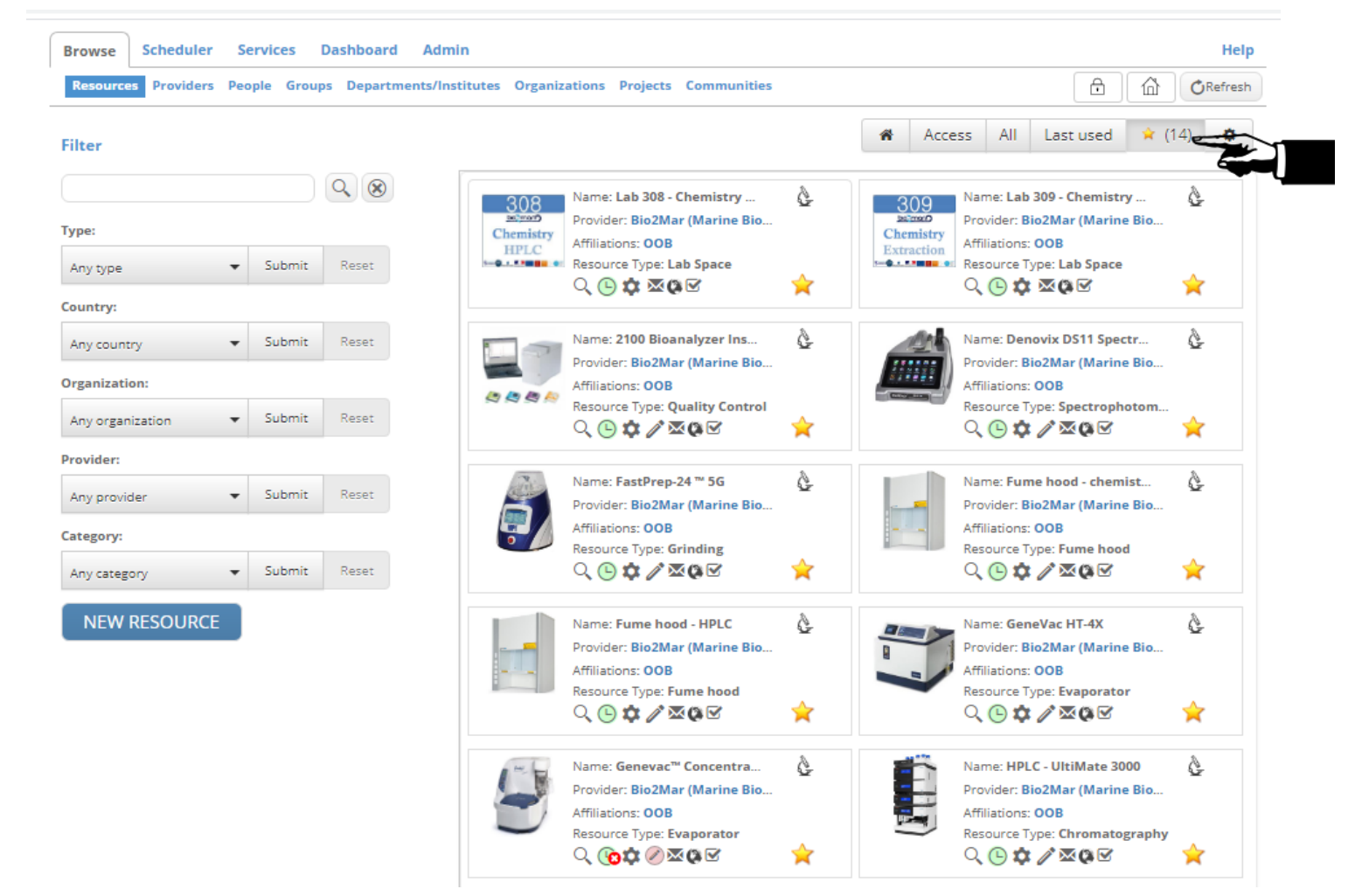

Sélectionnez l'onglet favori

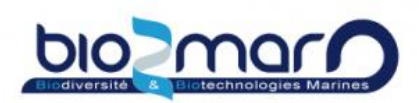

#### **Soumettre un dysfonctionnement technique**

En cas de dysfonctionnement technique, vous pouvez soumettre le problème directement sur openIris.

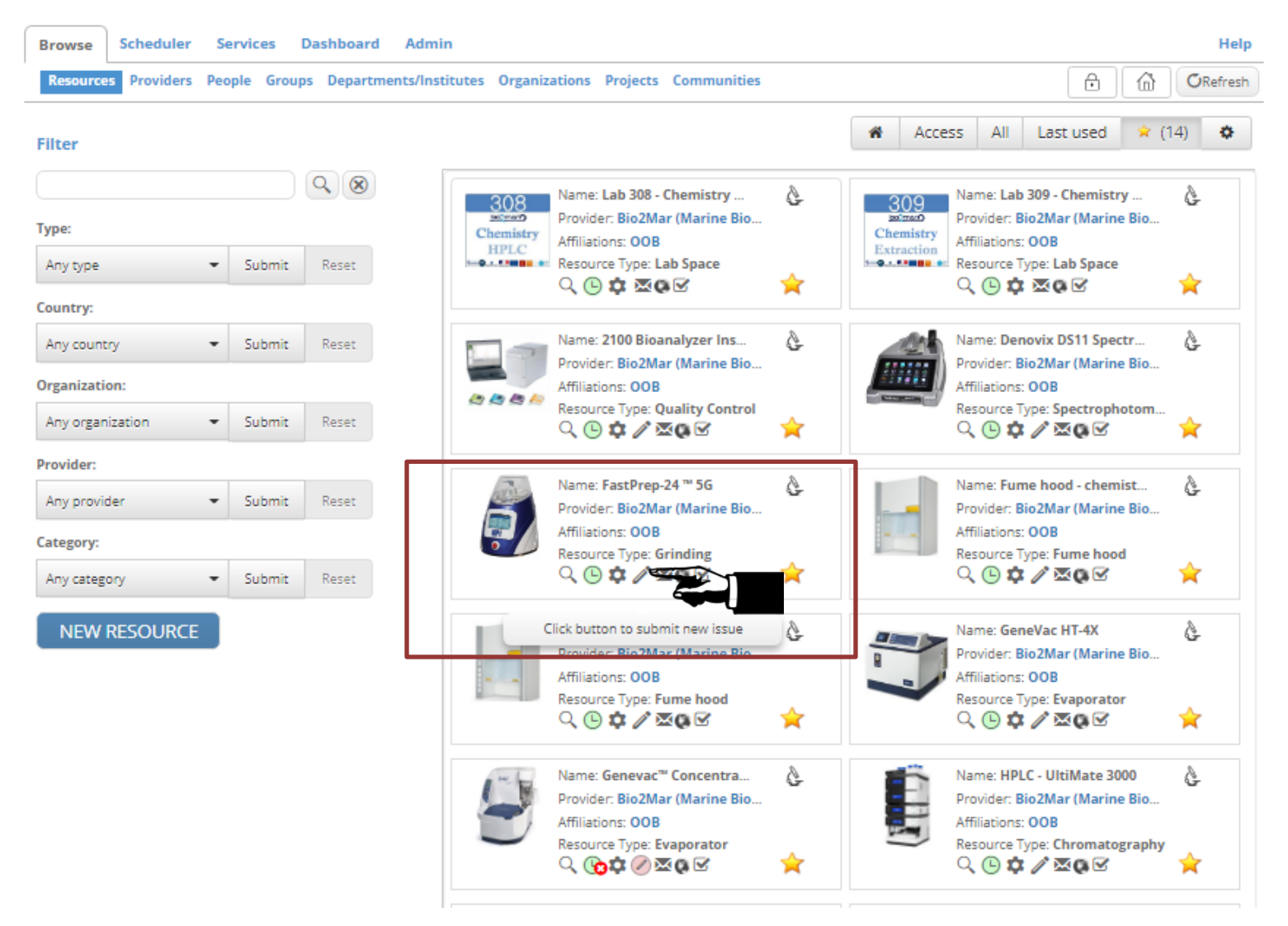

![](_page_7_Picture_0.jpeg)

#### **Soumettre un dysfonctionnement technique**

Remplissez le formulaire. Vous pouvez ajouter un fichier ou une photo si nécessaire. Un email vous sera envoyé automatiquement, ainsi qu'à l'équipe bio2mar.

![](_page_7_Picture_19.jpeg)

![](_page_8_Picture_0.jpeg)

#### **Utilisation des QRcodes pour vos réservations**

Des Qrcodes sont affichés sur chaque ressource. Vous pouvez les scanner si vous avez oublié de faire votre réservation.

![](_page_8_Picture_4.jpeg)

 $\rightarrow$  Vous pourrez également ajouter vos réservations sur openIris après votre manipulation.

![](_page_9_Picture_0.jpeg)

### $\triangleright$  Souscrivez aux informations liées à vos appareils favoris

Retrouvez et cliquez sur la cloche!

![](_page_9_Picture_4.jpeg)

![](_page_9_Picture_5.jpeg)

![](_page_9_Picture_6.jpeg)

![](_page_10_Picture_0.jpeg)

### **Souscrivez aux informations liées à vos appareils favoris**

![](_page_10_Picture_17.jpeg)

![](_page_11_Picture_0.jpeg)

#### **Réservations multiples sur le même créneau horaire**

Certaines ressources acceptent des réservations sur le même créneau horaire.

- Les espaces de travail en laboratoire
- Le séquenceur ABI Prism
- Tout les incubateurs

### Pour ajouter une réservation sur un créneau occupé:

![](_page_11_Picture_47.jpeg)

Sélectionnez un autre créneau et ajuster l'heure de réservation

![](_page_12_Picture_0.jpeg)

## **Réservations multiples sur le même créneau horaire**

## *Autre solution:*

![](_page_12_Picture_58.jpeg)

- Sélectionnez le créneau désiré pour ouvrir le calendrier de la journée
- Faites un double-clique à droite des réservations sur le créneau désiré pour ouvrir la fenêtre de réservation.

![](_page_12_Picture_7.jpeg)